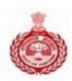

# **How to bid online?**

# **Haryana eProcurement Portal (https://haryanaeprocurement.gov.in)**

**By**

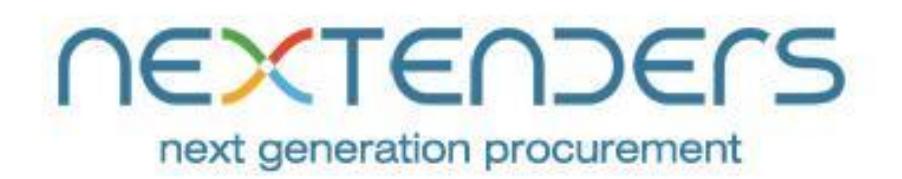

 $\pmb{\times}$ 

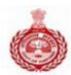

#### **Table of Contents**

- 1. Introduction & Mode of Operation
- 2. Purpose
- 3. Web Site
- 4. Access to Home page
- 5. Vendor / Supplier Registration
- 6. Tender Search
- 7. Login Procedure
- 8. Forget Password
- 9. Bid Preparation
	- 9.1Terms & Condition Acceptance
	- 9.2Tender Document Download
	- 9.3Prepare PQ / Technical Bid Envelope
	- 9.4Prepare Financial Bid Envelop
	- 9.5 Final Submission
- 10. Disclaimer
- 11. Copyright

#### **1. Introduction & Mode of Operation**

This guide is intended for the vendor personnel who wish to participate for online Tenders. All activities related to bidding would be carried out online. Tender Notices that are put up online can be viewed by vendors to bid. All tender related activities from buyers & vendors follows a schedule, which stipulates the start & expiry time of each stage involved in procurement cycle of the respective tenders.

#### **2. Purpose**

The State Government of Haryana has issued a Government Order (GO) No. 5/1/2014-4IB-II on dated 11.02.2014 regarding implementation of eProcurement system through single Web portal for the State Government and its agencies for procurement of all Goods & Stores, Works and Services. This product is extensively used by the Government officials and contractors to enhance the transparency, uniformity & efficiency in the day to day procurement process.

#### **3. Web Site**

All Online activities related to eProcurement can be carried out on the web site. Please add the URL [http://haryanaeprocurement.gov.in](http://haryanaeprocurement.gov.in/) to your favourites list. It is assumed that vendor personnel know how to use a PC and access websites on the Internet. The first page that you will see is the 'Home Page'.

#### **4. Accessto Home page**

Open browser and type website address [http://haryanaeprocurement.gov.in](http://haryanaeprocurement.gov.in/) in the address bar and click Go to access the Home Page.

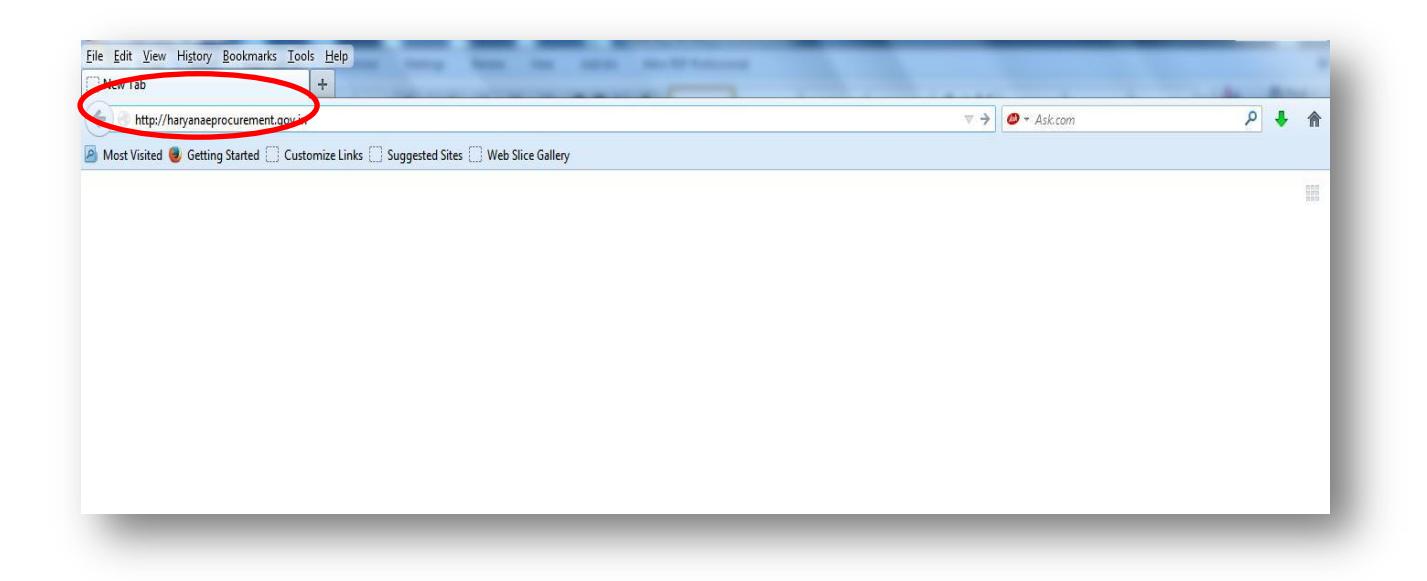

#### **5. Vendor / Supplier Registration**

- 5.1 Install latest 'Java' on to his/her operating system. The link is available under option 'Prerequisites for online Bidding' at the Home Page of the portal.
- 5.2 All Suppliers intending to do business with departments/ boards/ corporations/ federations of Government of Haryana will be required to register on the eProcurement System.
- 5.3 The Suppliers will be required to provide the information in online registration forms after click on the link as shown in given screenshot:

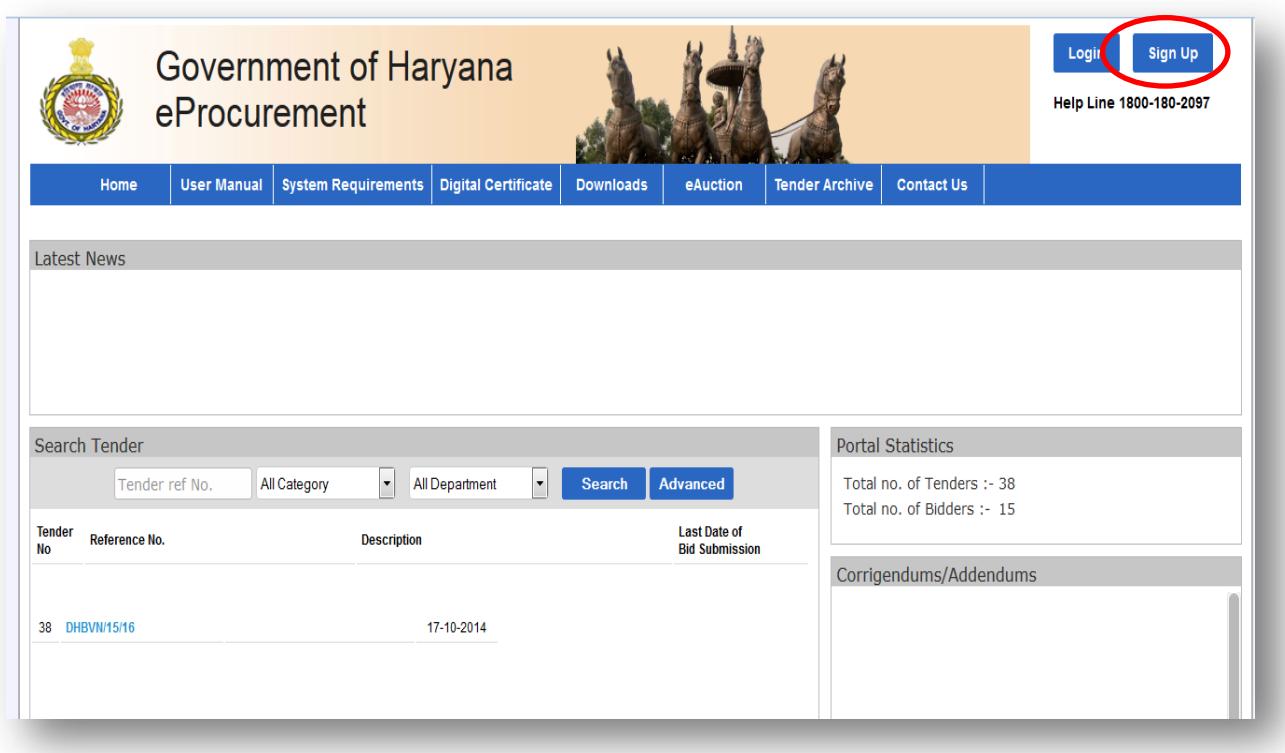

5.4 The bidders choosing to register are required to fill up the required details like Name of the organization, contact person on behalf of the organization etc.

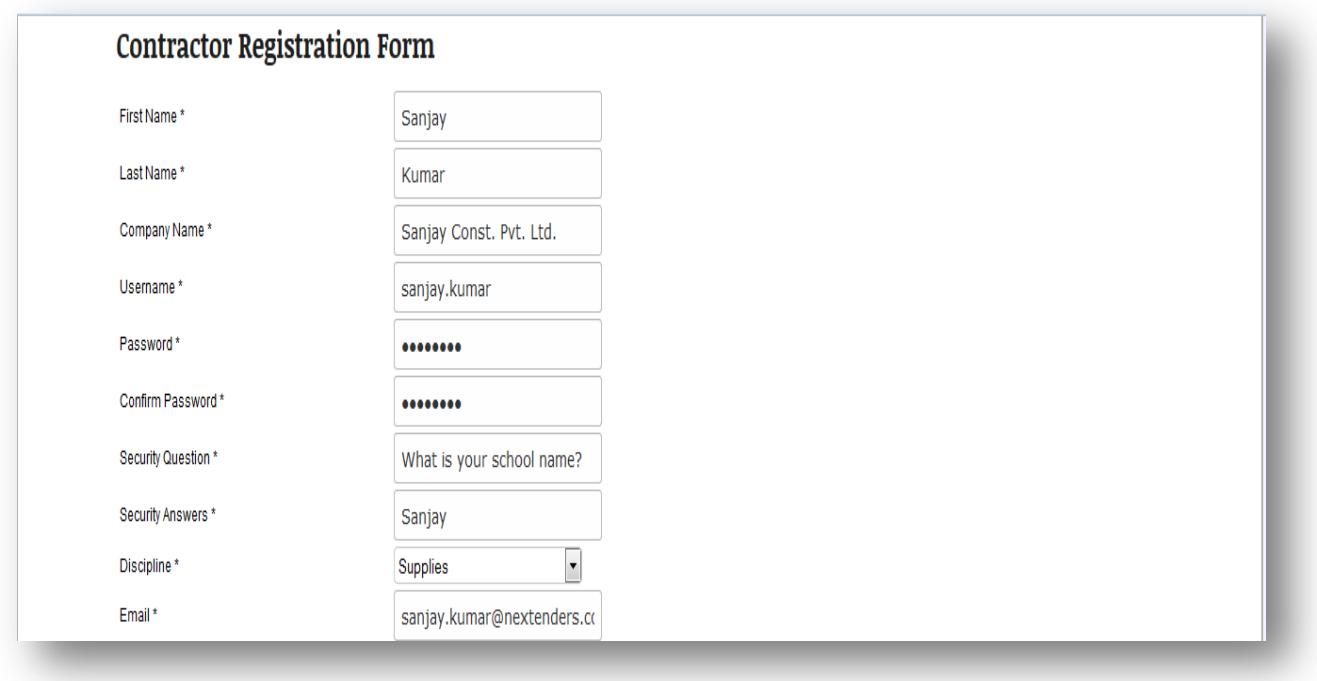

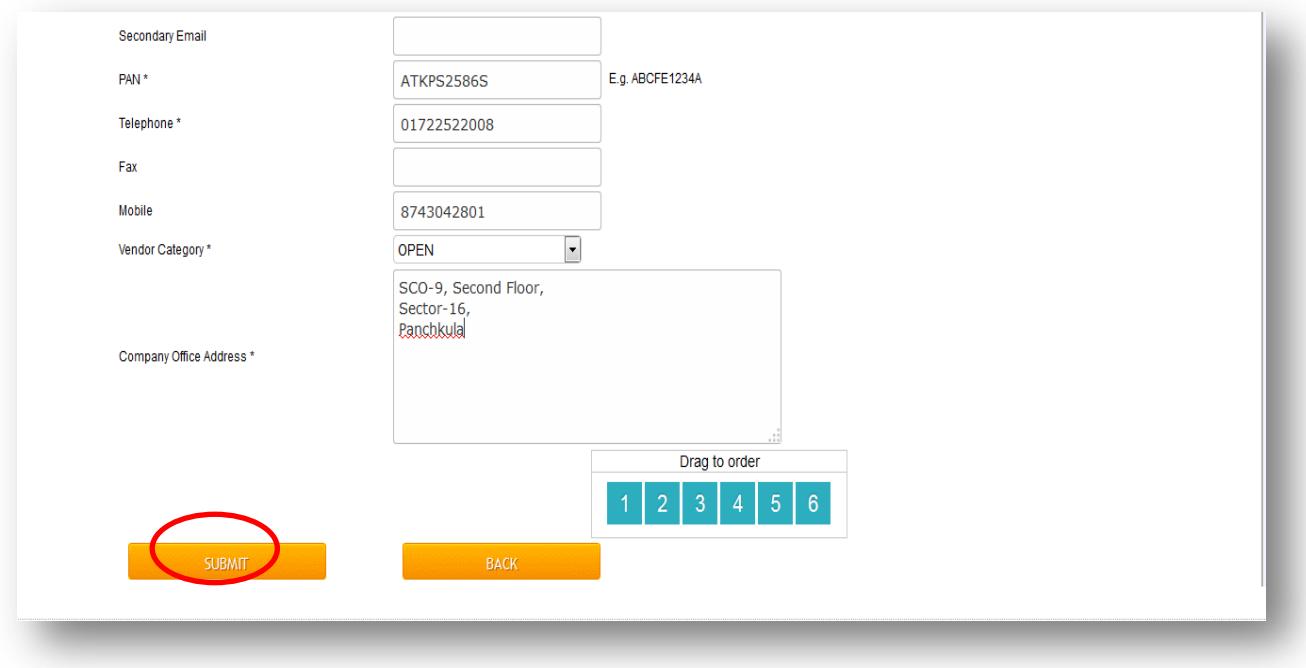

5.5 The registration will be auto approved by the system and the registration will valid for 1 year from the date of online registration.

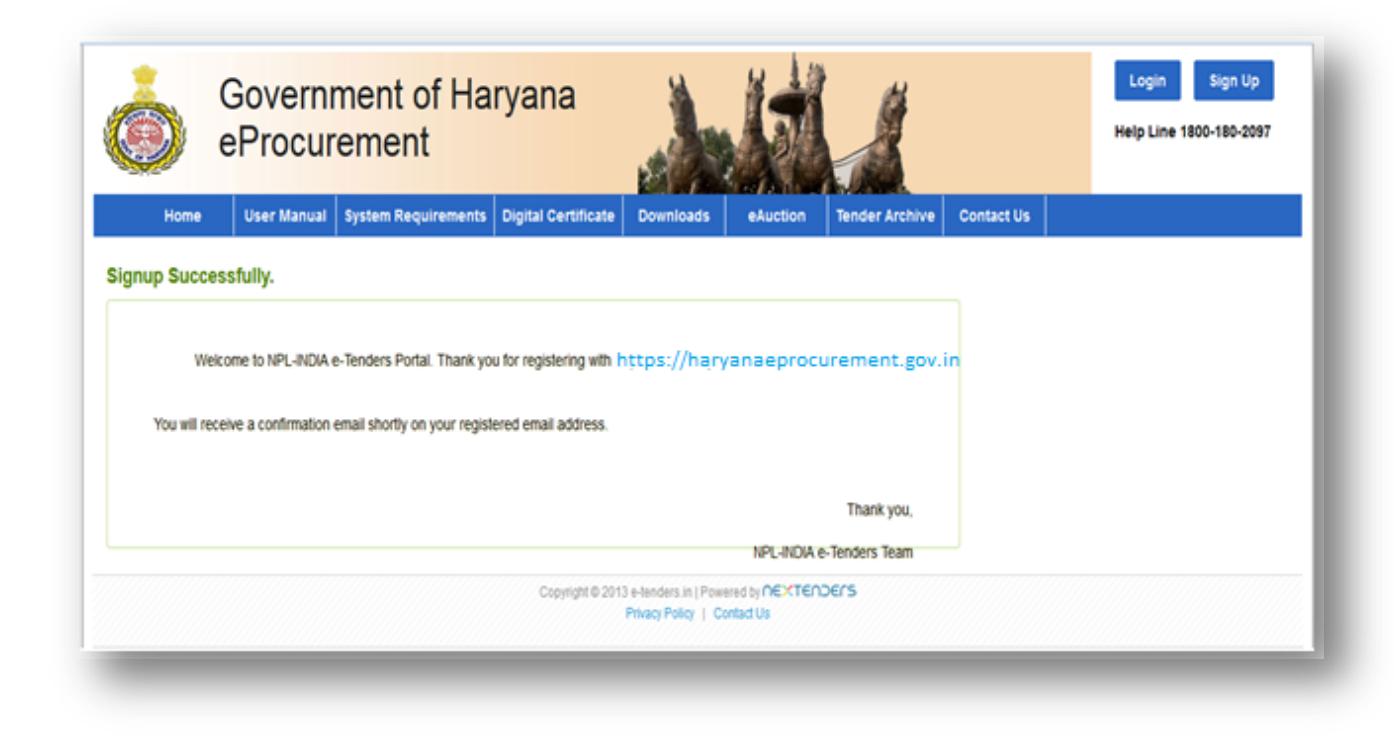

5.6 **Mapping of DSC:** The bidder has to map their digital signatures as per the screen given below.

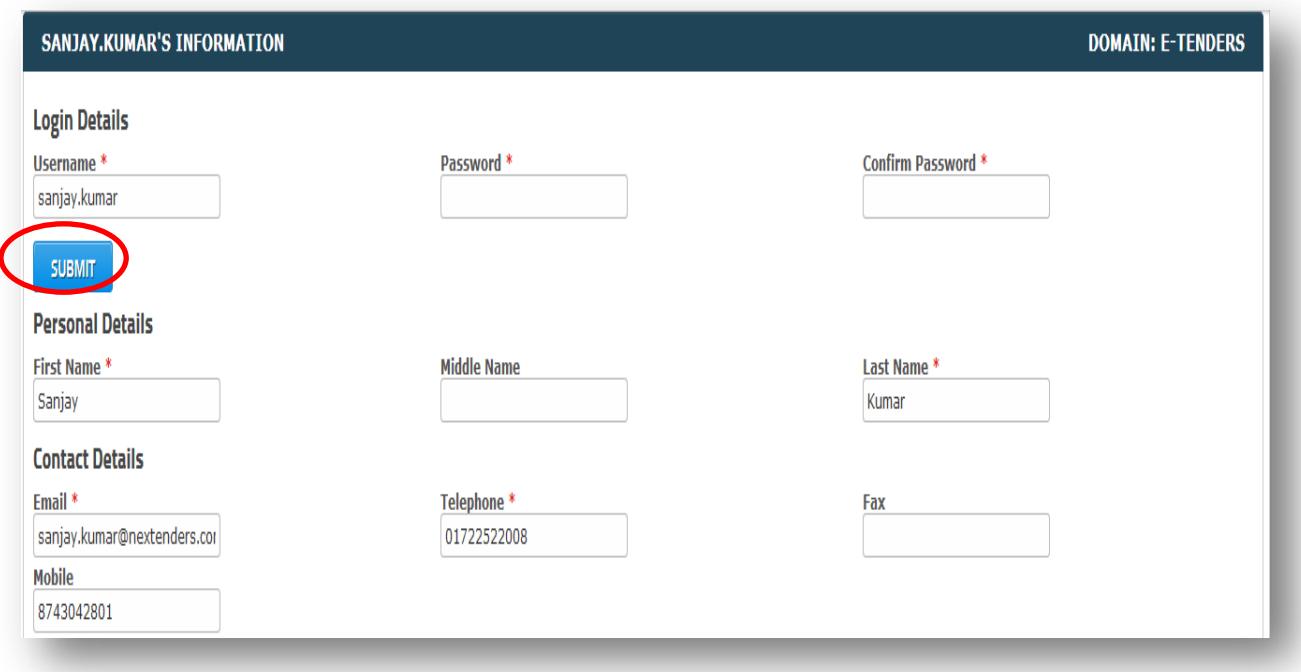

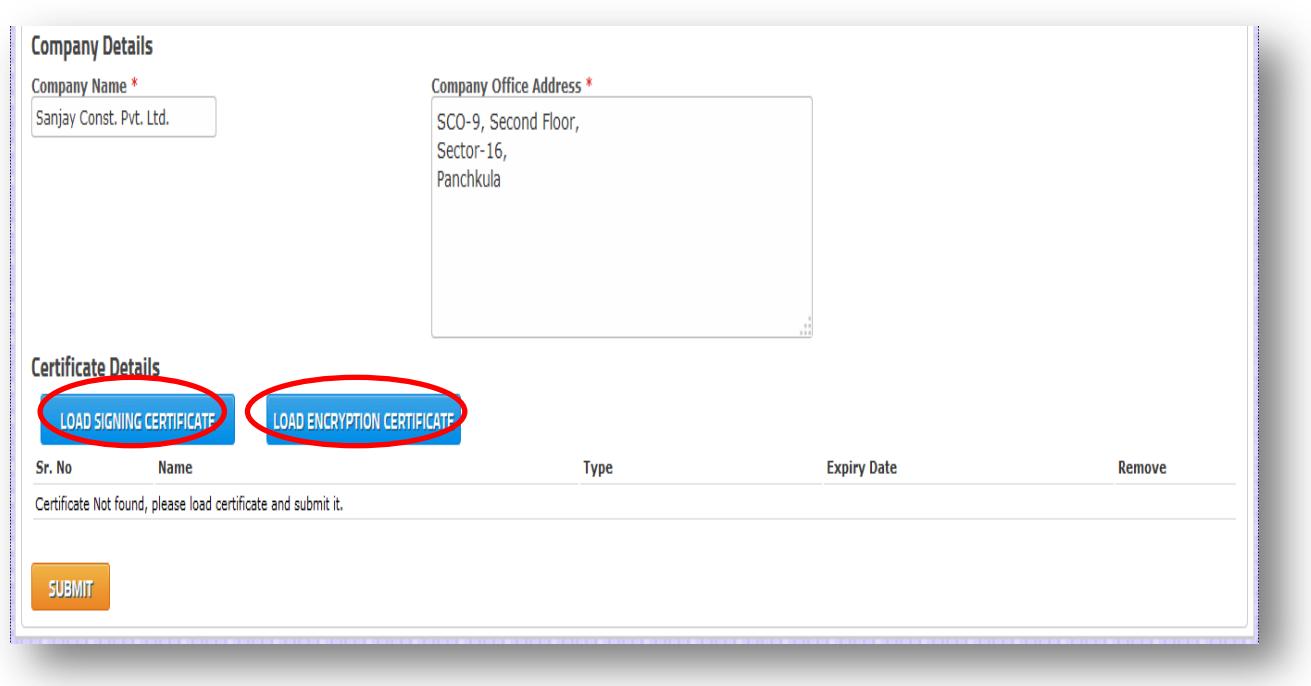

After mapping of the digital signature certificates the screen will look like as shown below.

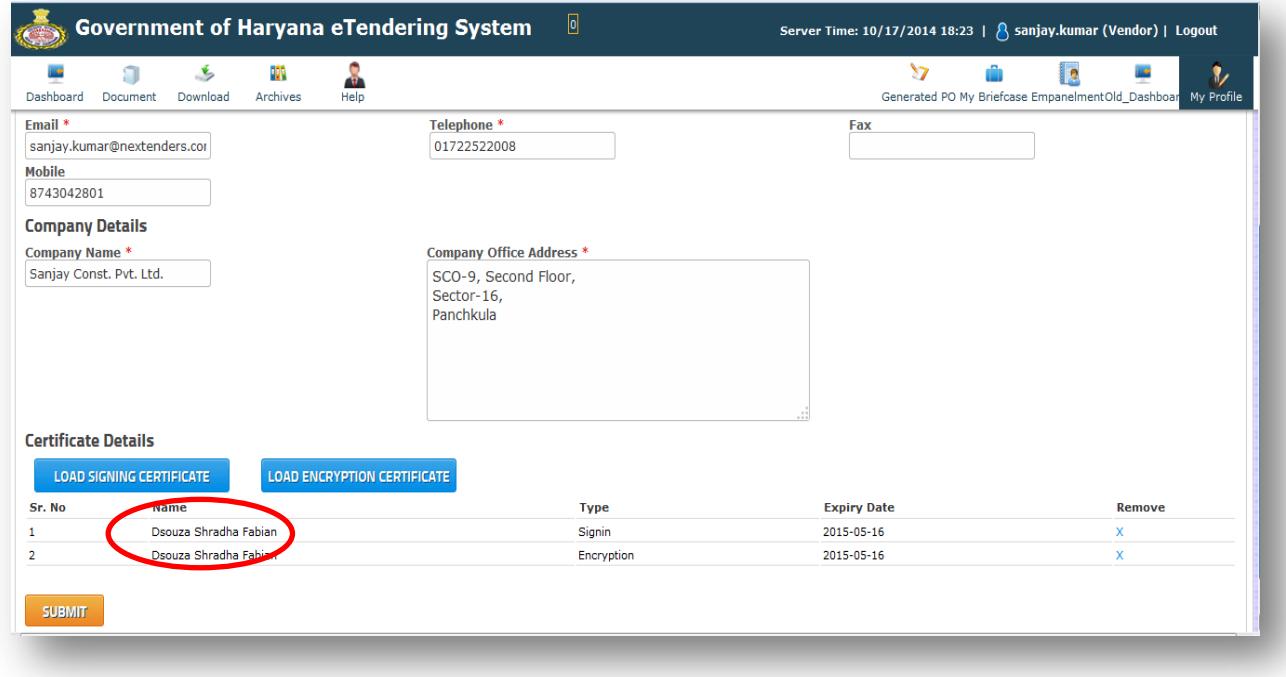

5.7 Bidders registered online at eProcurement portal will be able to update their registration information at any time.

- 5.8 After updating the information, the new information will be available to the stakeholders of the System.
- 5.9 As soon as the registration process completed by the bidders, the system will sent an auto generated email & SMS alerts for activation of their 'User ID' at the portal.
- 5.10 Upon auto-approval of registration, the bidders will be allowed to participate in the online tenders – under opened category processed by departments/ boards/ corporations/ federations/PSUs of Govt. of Haryana.

## Tender Download & Bid Preparation

# **NEXTENDERS**

#### **6. Tender Search**

The bidder can filter their search by clicking on any of the available three tabs differentiated for work types namely – Works, Services and Supplies available on the Home page. The tender can also be searched by specifying the Tender Number, Tender Publishing date, Last date of Bid Submission etc. The user can opt to search for a tender by giving keywords. The keywords can be specified as whole expression, whole word or string of characters.

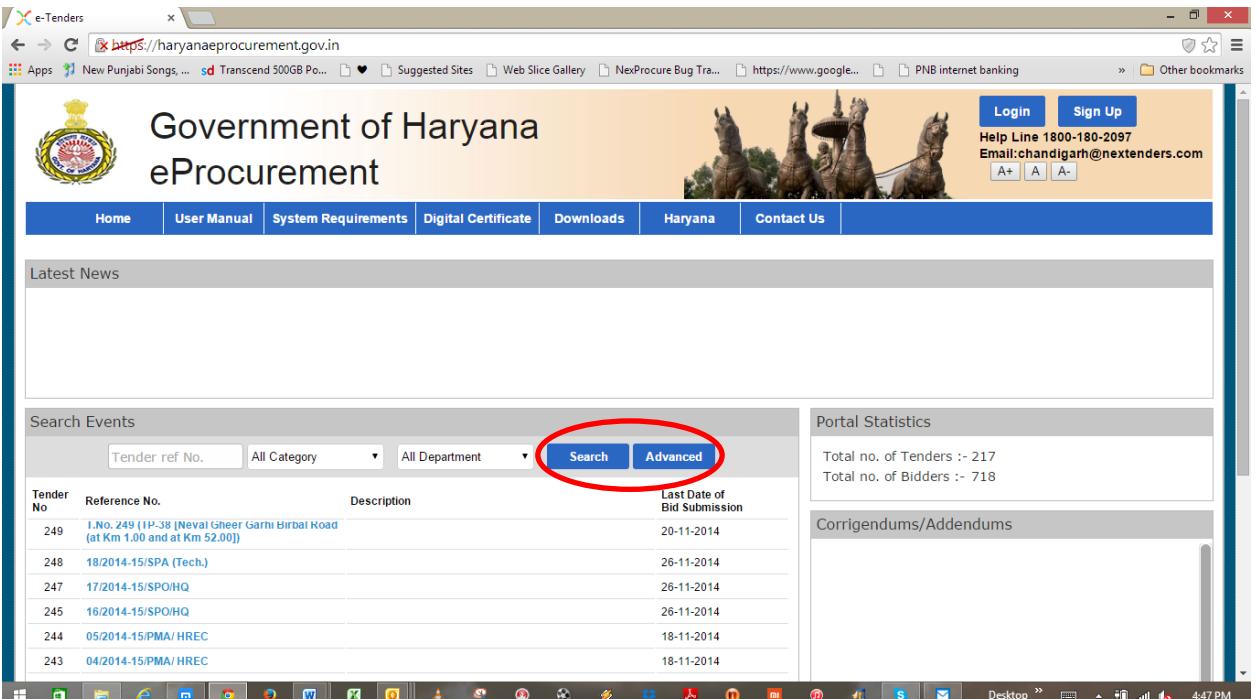

#### **Login Procedure**

7.1 The registered bidders have to Login by entering their User-id and Password or he/she may opt for Login by using his/her Digital Signature Certificate.

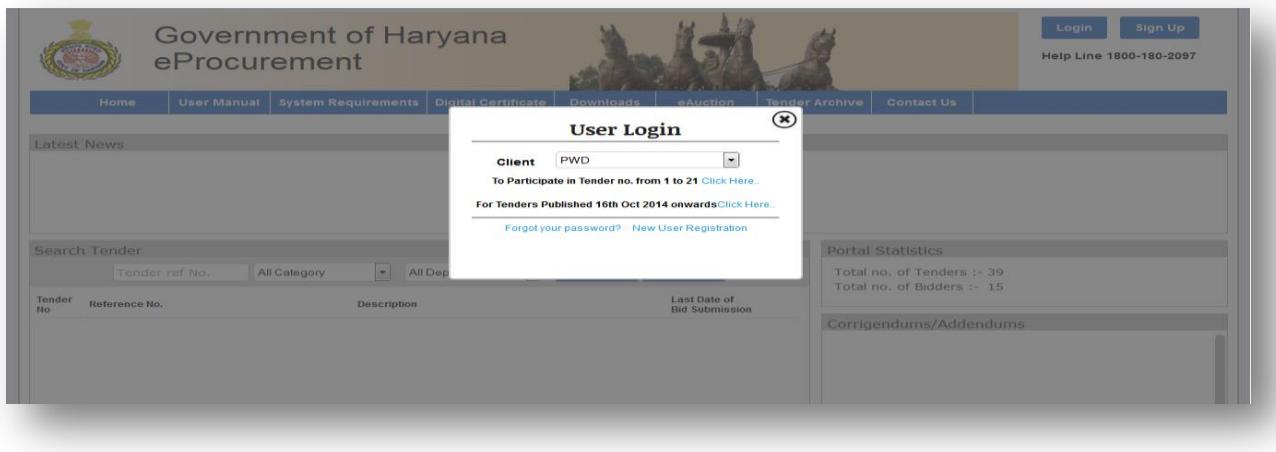

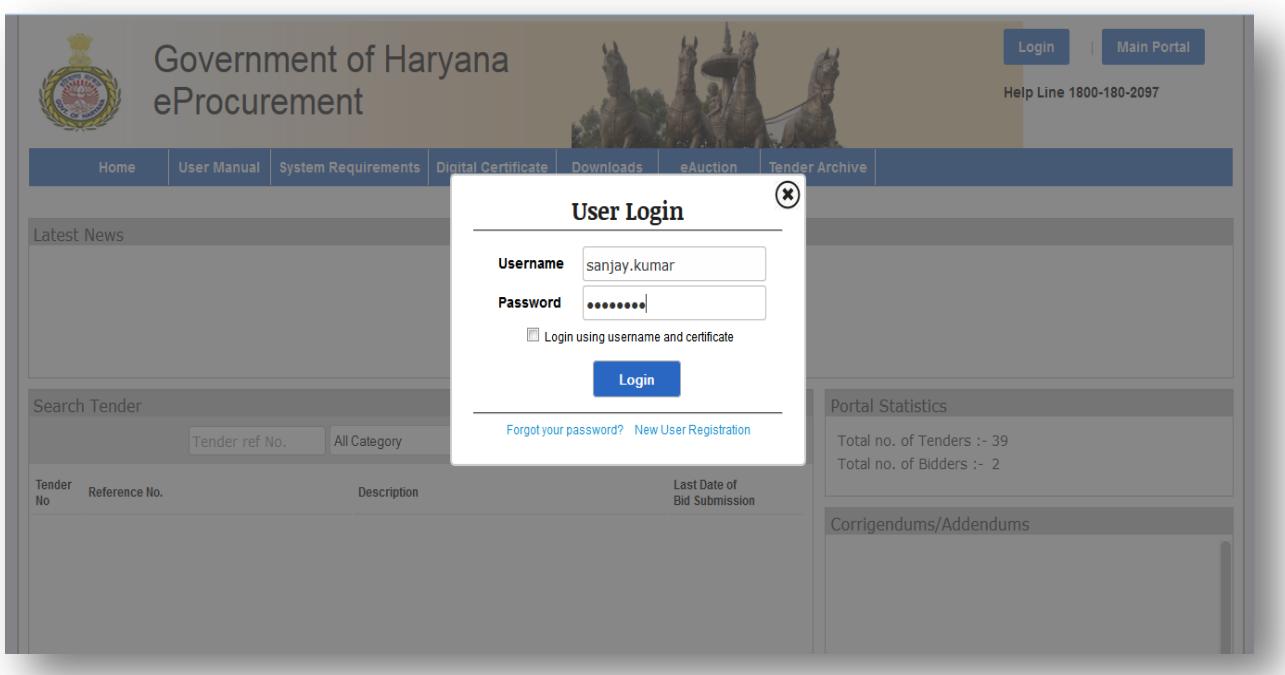

7.2 The Bidders Dashboard is divided into four sections namely – 'Current Events', 'Opening Pending', 'Completed Bids" and 'Opened/Awarded'.

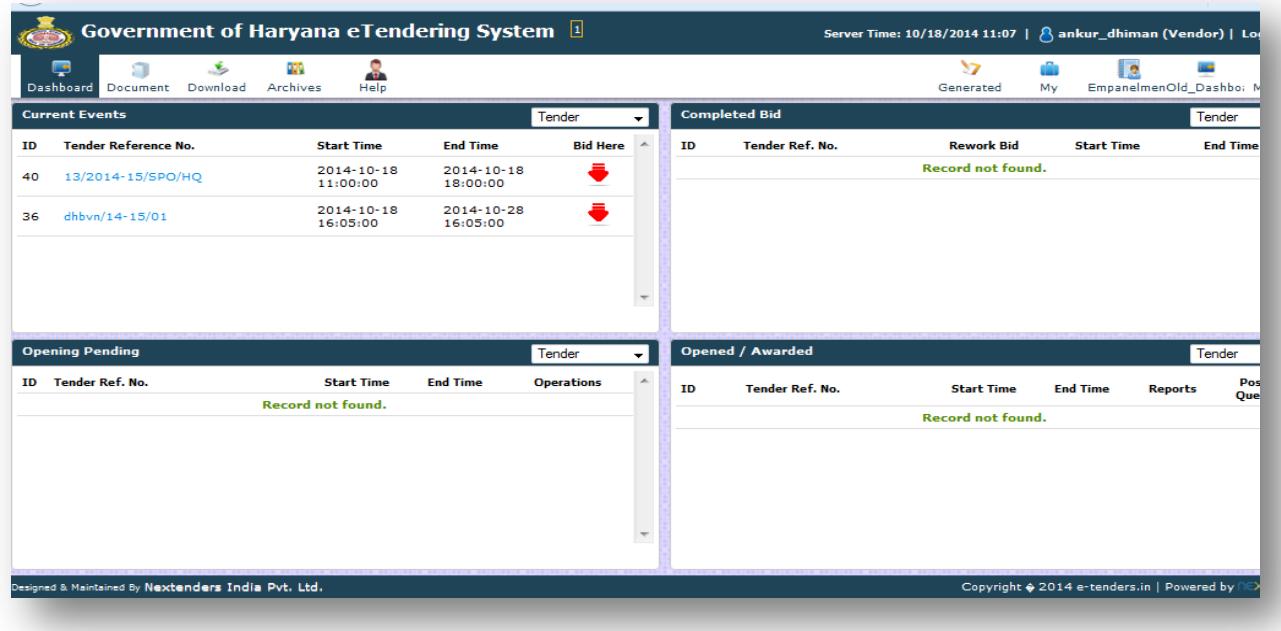

7.3 The top section of the Dashboard is a standard Menu Bar which is privilege based and appears as per the privileges assigned to the particular user group. 'Current Events', 'Opening Pending', 'Completed Bids" and 'Opened/Awarded'.

7.4(a) Current Events - It furnish information about the "Live tenders" published on the portal.

7.4(b) Completed Bid- Completed bid displays all the tenders he/she earlier initiated to participate on the online bidding process.

7.4(c) Opening Pending - The system will furnish brief information of all the tenders completed the tender cycle at the portal.

7.4(d) Opened / Awarded - In this section, user will be able to search for the tenders which has been awarded.

#### **9. Bid Preparation**

Bid preparation will be done online by all interested bidders. Bidder has to pay the tender document fee, eService Fee & EMD fee online using the various mode of payment option available. The bidders must have to make their payment after downloading his/her respective tender document in order to proceed further to complete this stage.

The registered bidders will be able to view and participate in all the Tenders published by the respective

departments/ boards/ corporations/ federations/ PSUs of Haryana by entering User-Id and Password. The bidder has to select the tender for which he/ she desired to view the online published tenders notice and to participate from the list of tenders, as shown below under the given screenshot.

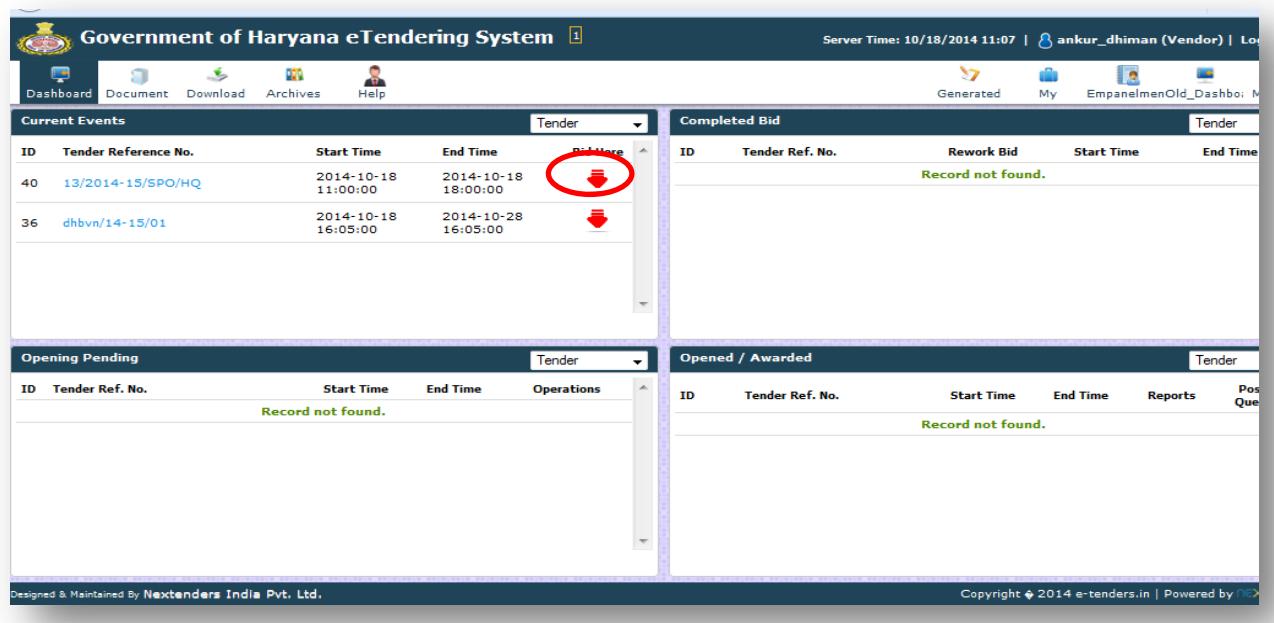

#### 9.1 **Terms & Condition Acceptance**:

User has to accept the terms and conditions of the tender he/she wish to participate online.

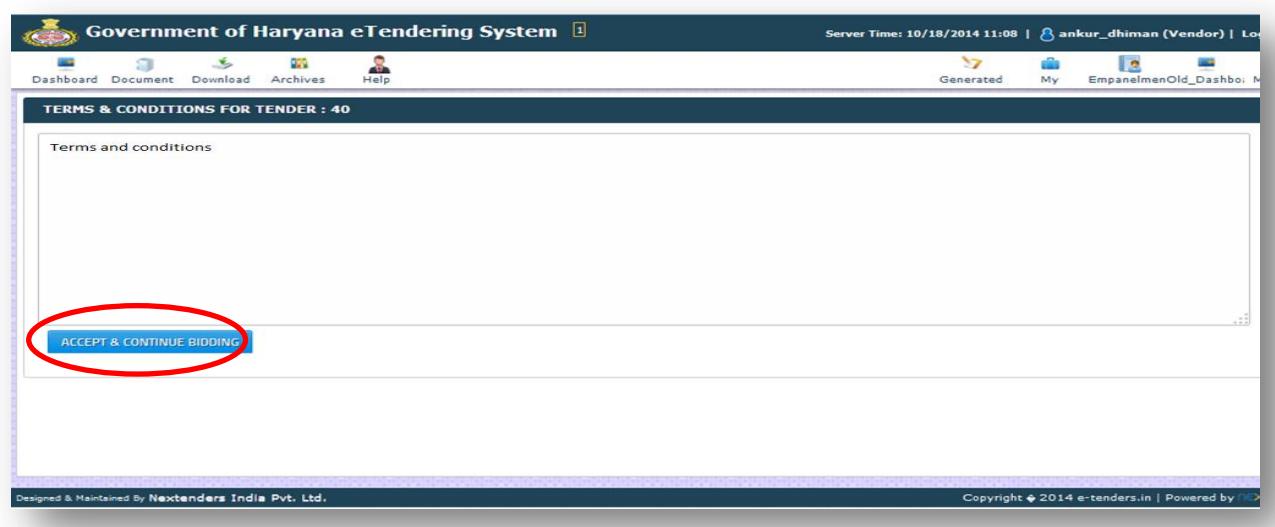

#### 9.2 **Download Tender Document**

All bidders can download the tender document including the bid forms in PDF format. Bidders preparing their bids online need not download the entire document. They can fill up forms online. After downloading the tender document, the bidders have to pay the tender document fees Online, please refer to the below screenshot:

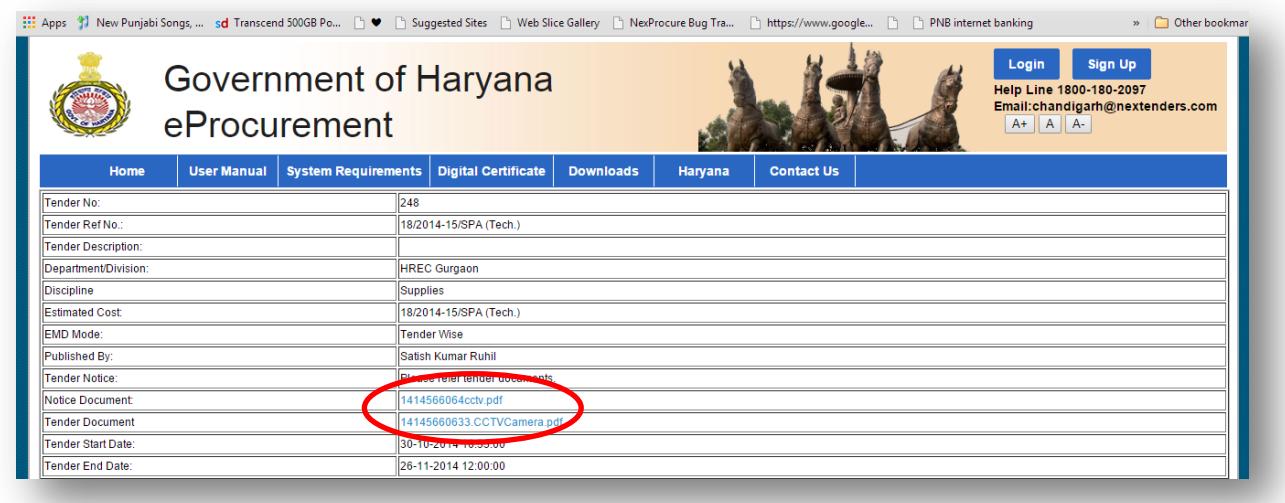

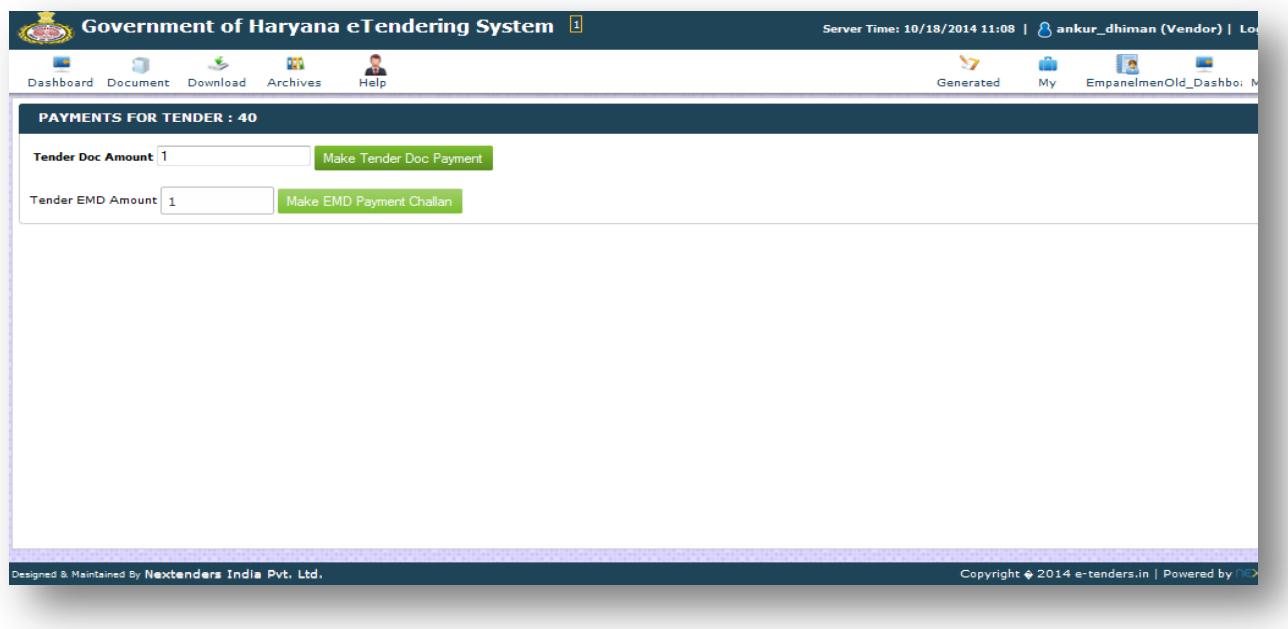

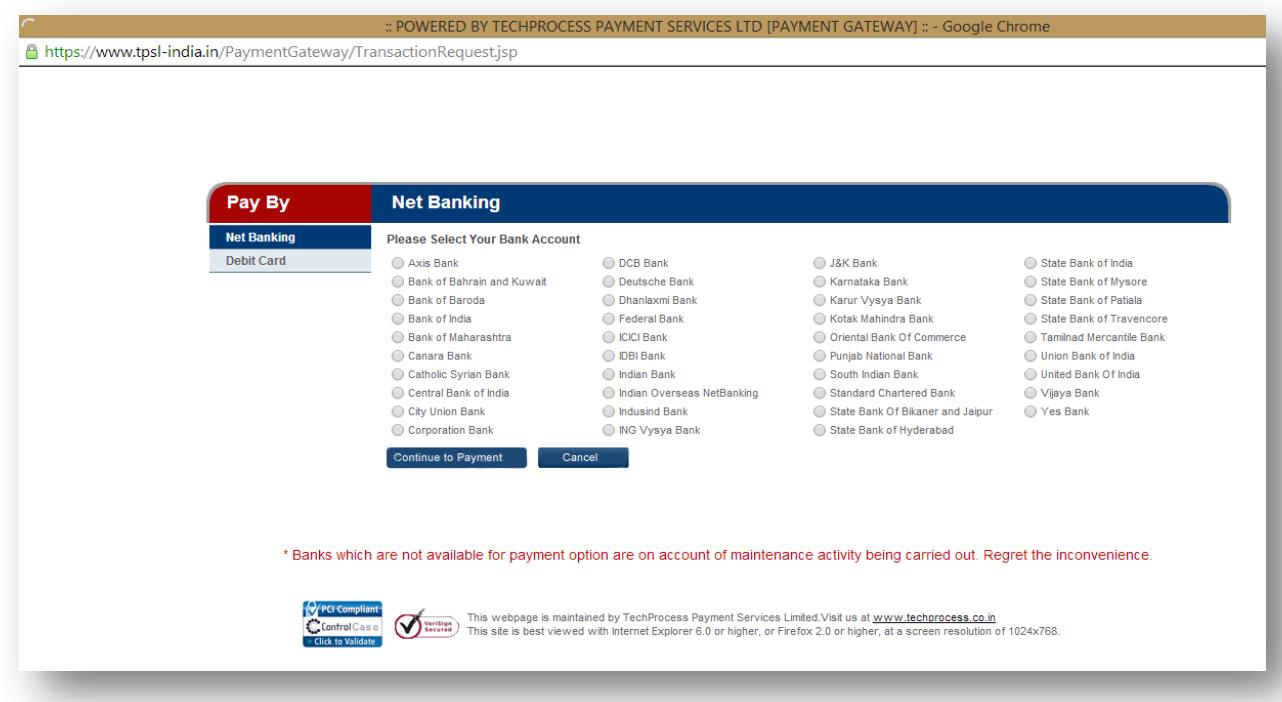

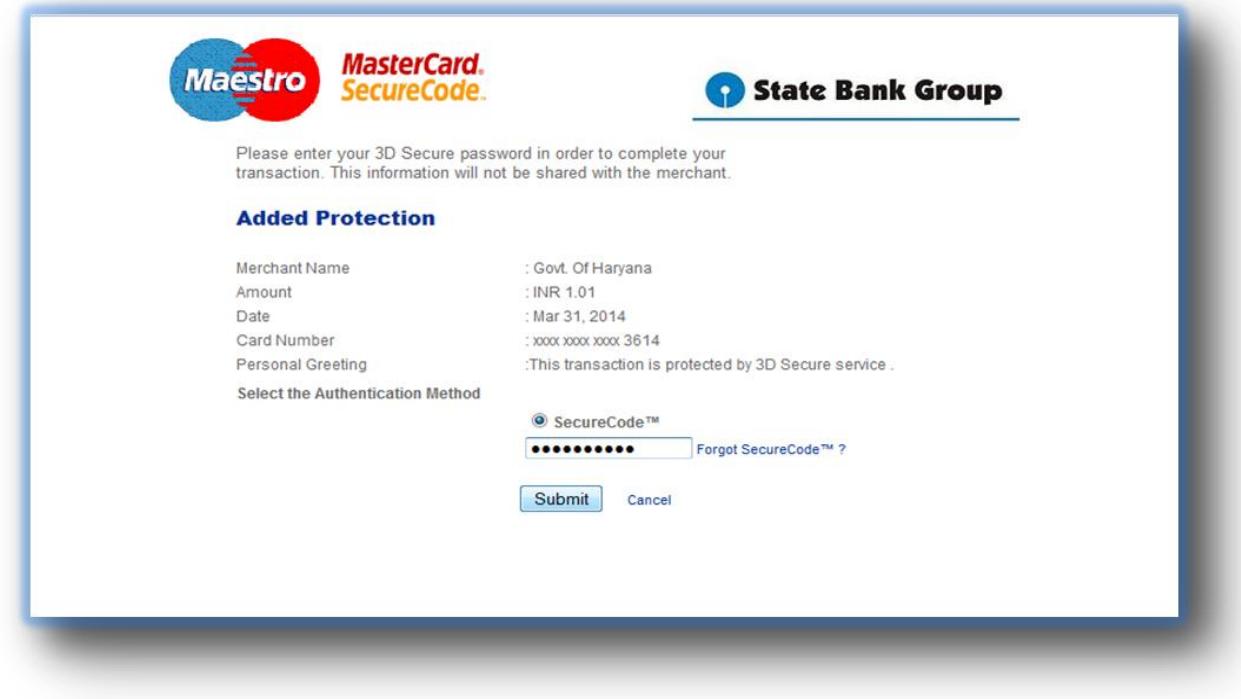

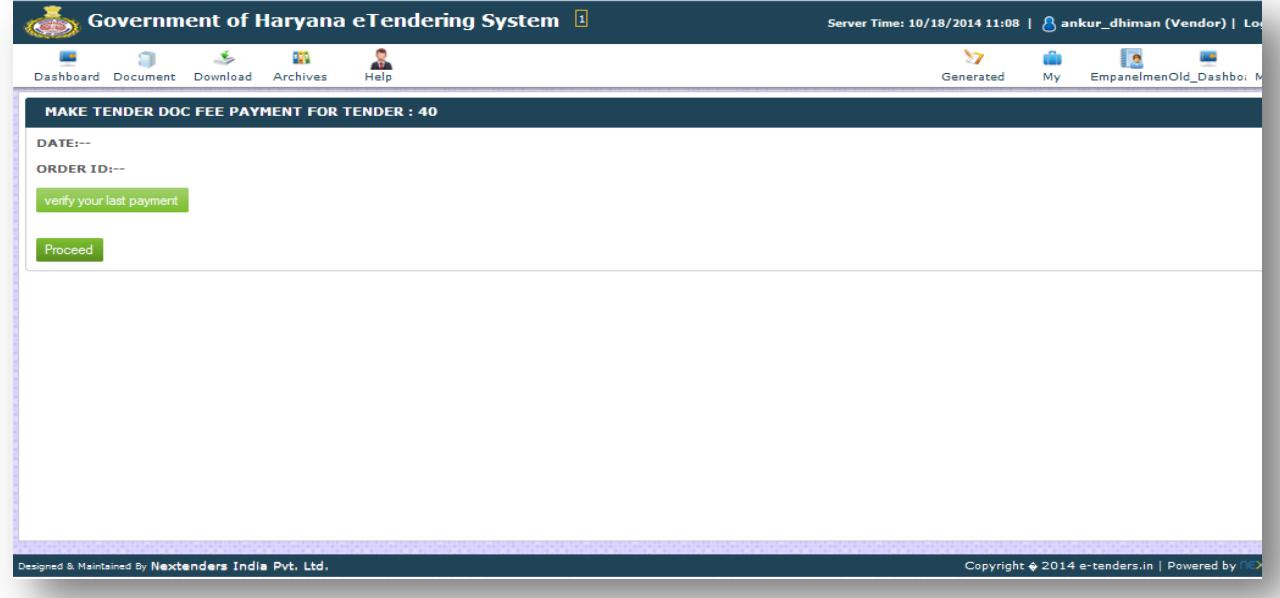

#### **Receipt**

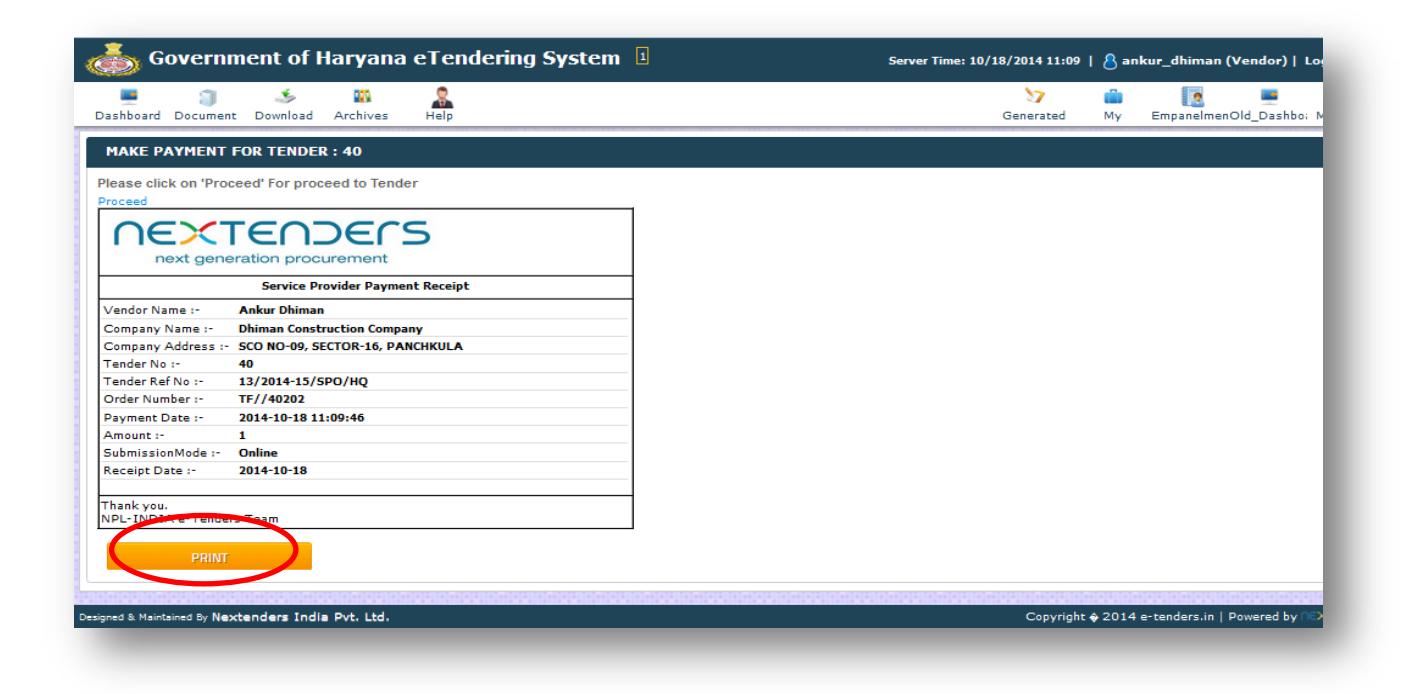

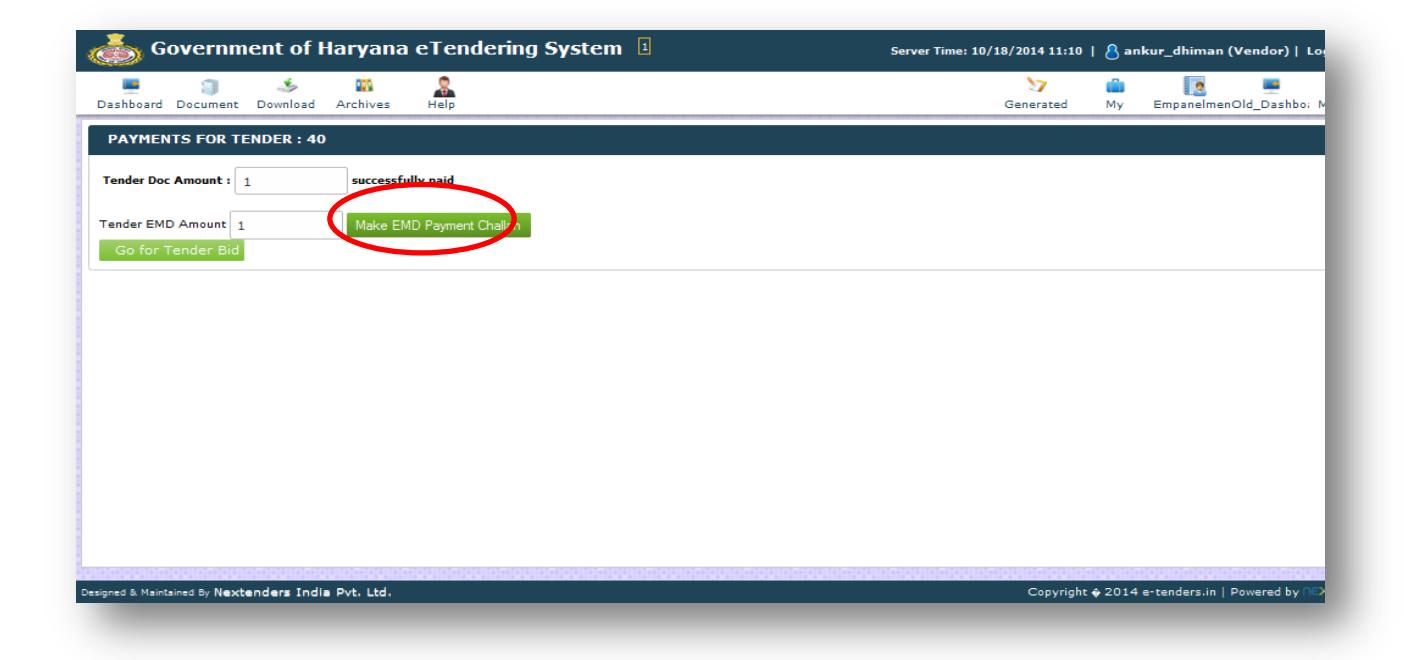

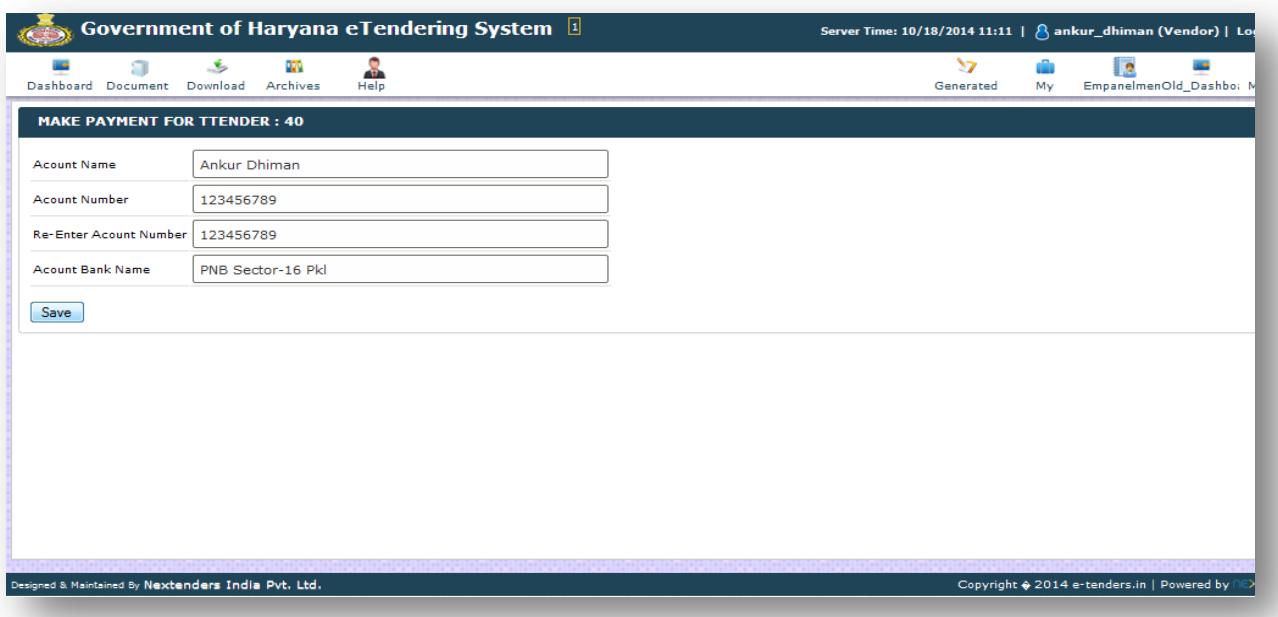

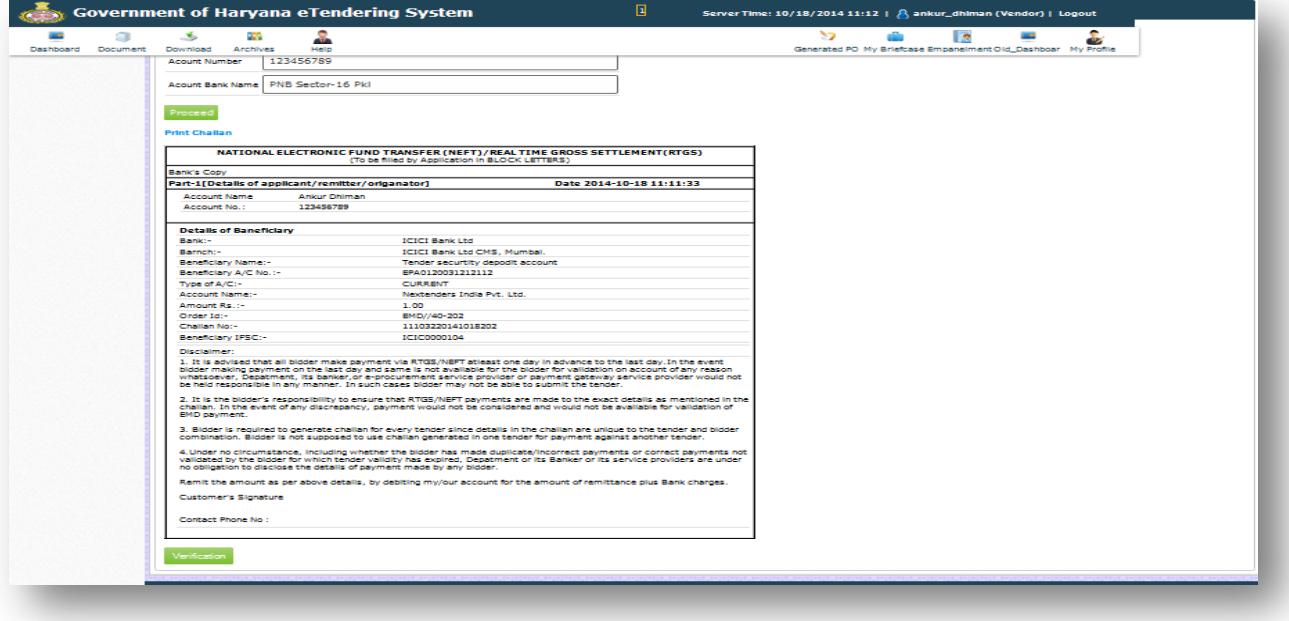

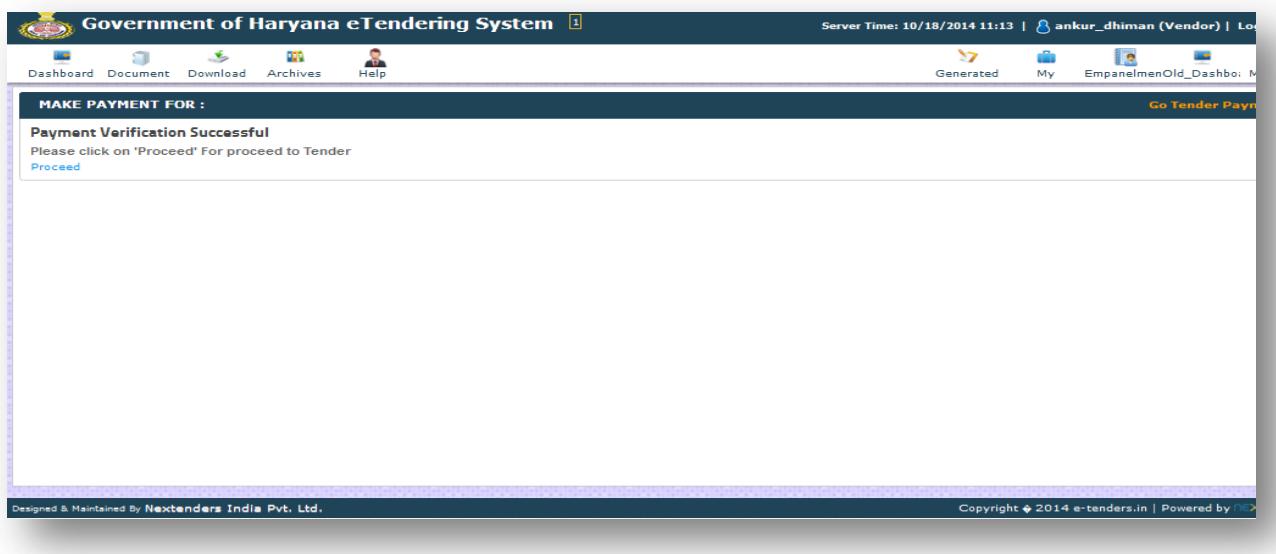

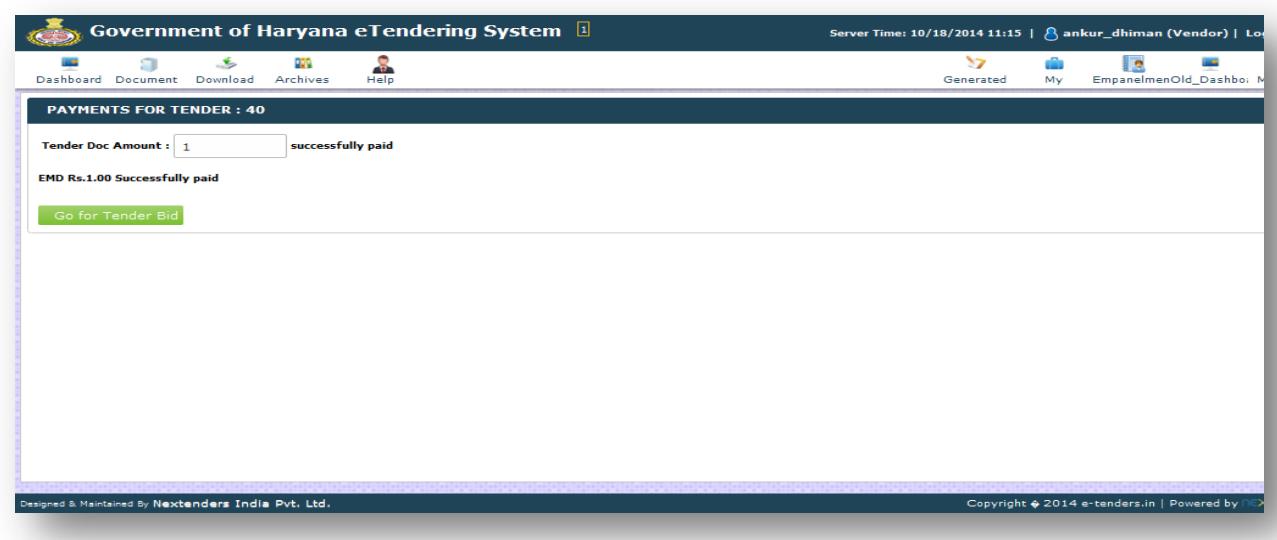

#### 9.3 **Prepare PQ/Technical Bid Envelop**

The bidders needs to prepare PQ/Technical envelops by filling up the sought information and providing credentials in documents as per the available templates in the given envelope.

Bid form data can be saved only after encryption with bidder's public key. Data can be edited only after decrypting it with bidder's private key. Unencrypted data cannot be saved on the server. While preparing the tender buyer specifies which bid forms need encryption and which do not. This is to reduce E‐GP load by avoiding

encryption where not necessary. Buyer may however choose to make all bid forms encrypted. The bidder has an option to attach applicable documents from his/her 'User Account' online Briefcase on the templates available in the system as shown under given screens shot.

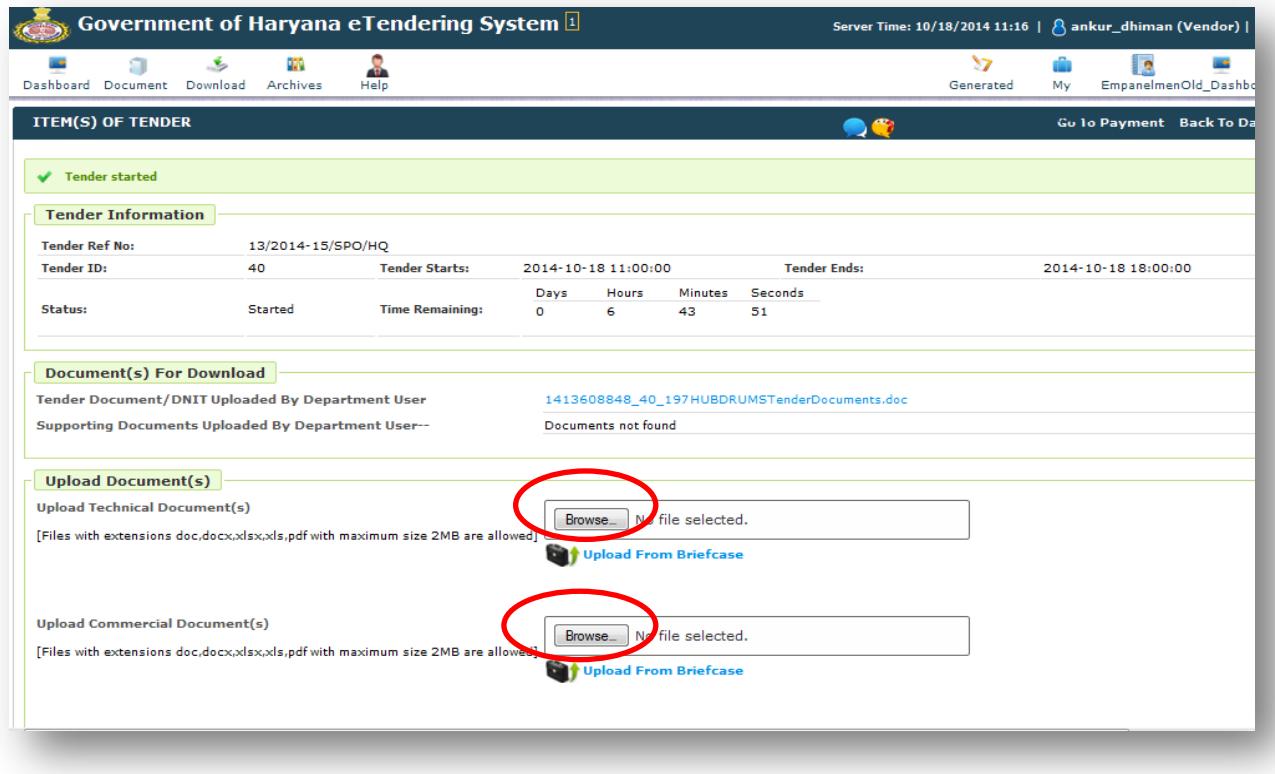

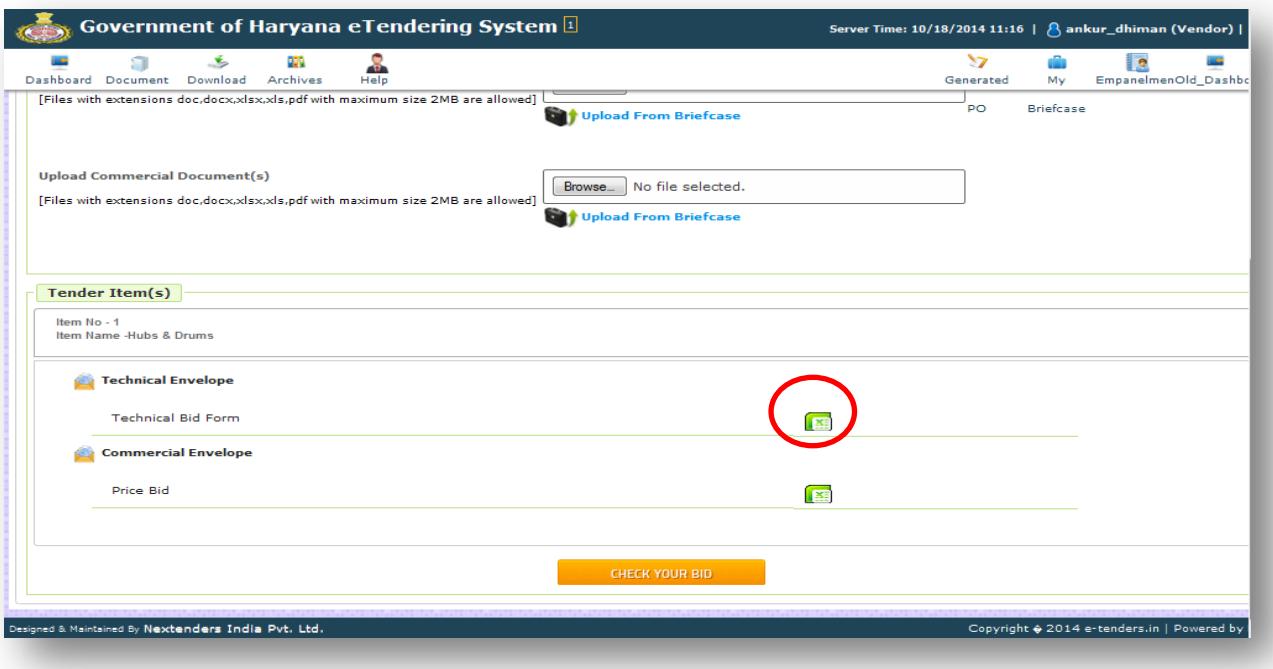

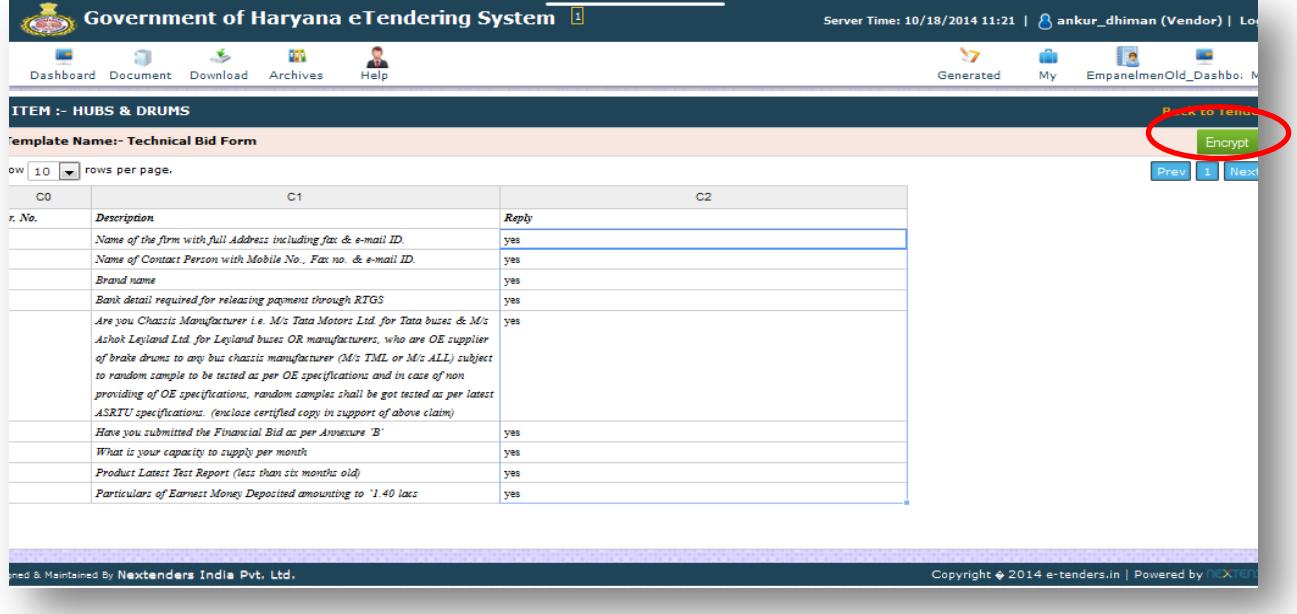

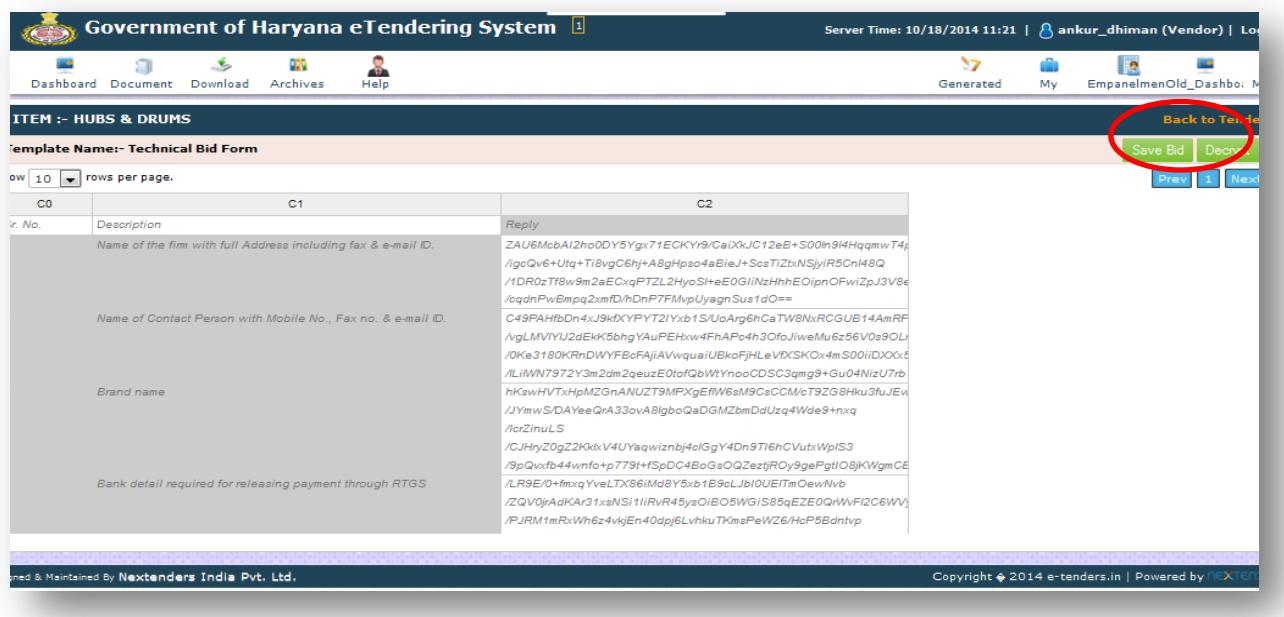

After uploading all the required documents respectively, the bidder needs to Sign the uploaded documents by using his/her Digital Signature certificates 'Private Key' and proceed for next 'Task' of the tender schedule.

#### 9.4 **Prepare Financial Bid Envelop**

The bidder has to select Work Item and have to quote / fill their rates in the available price bid form.

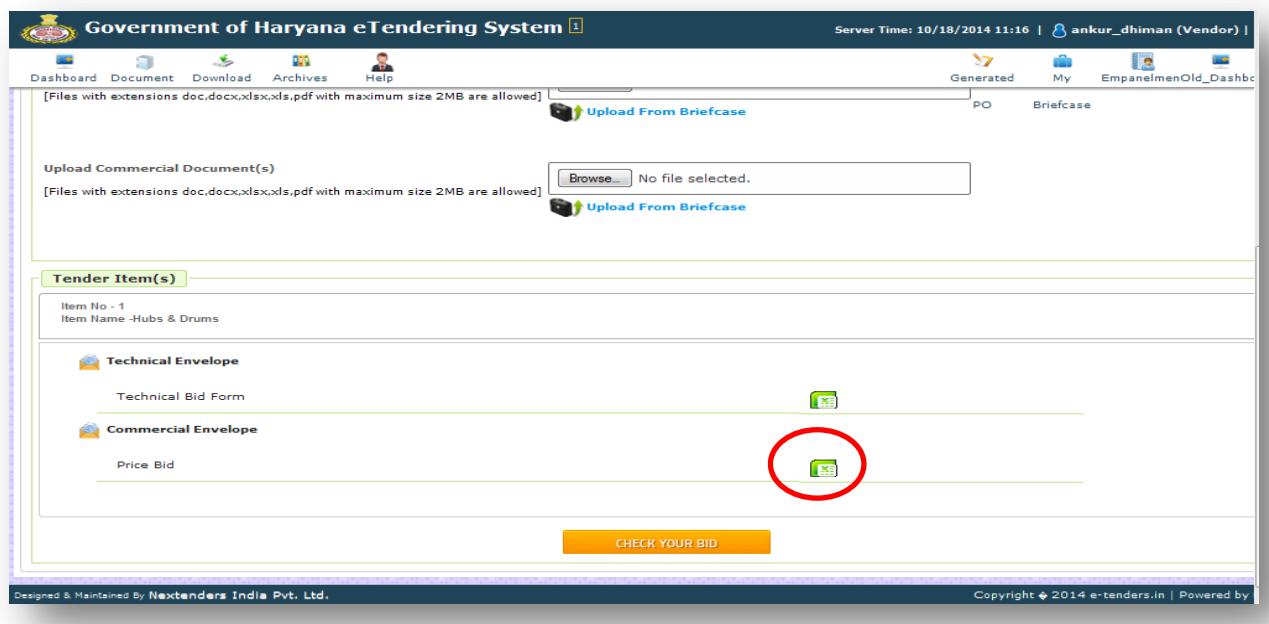

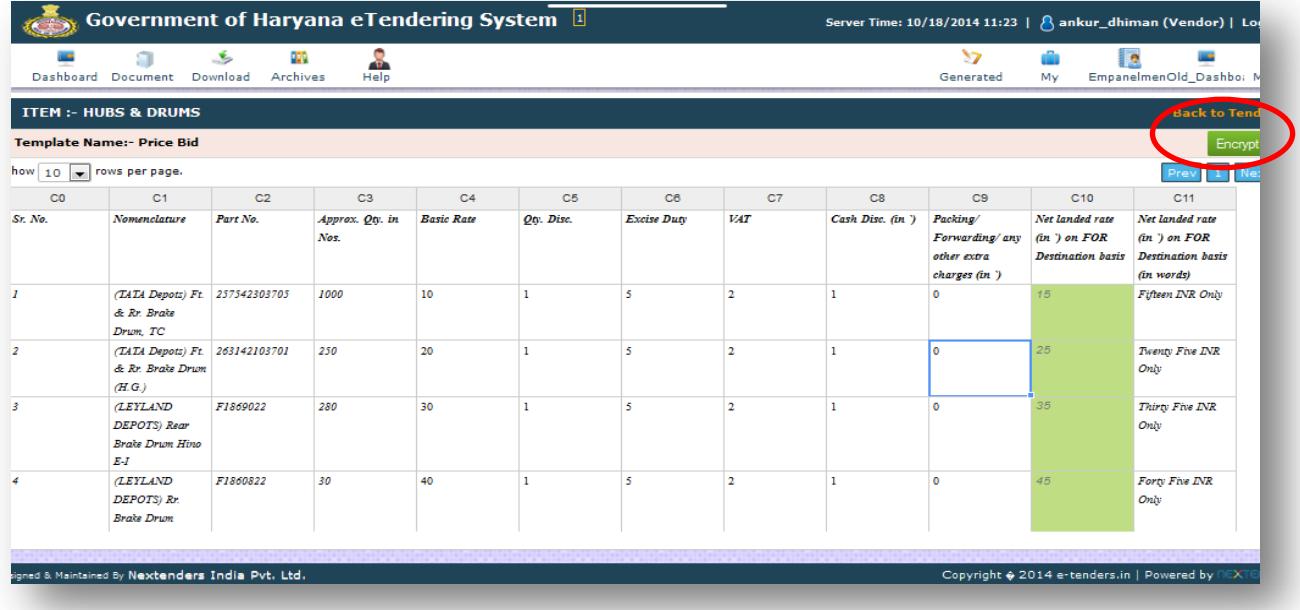

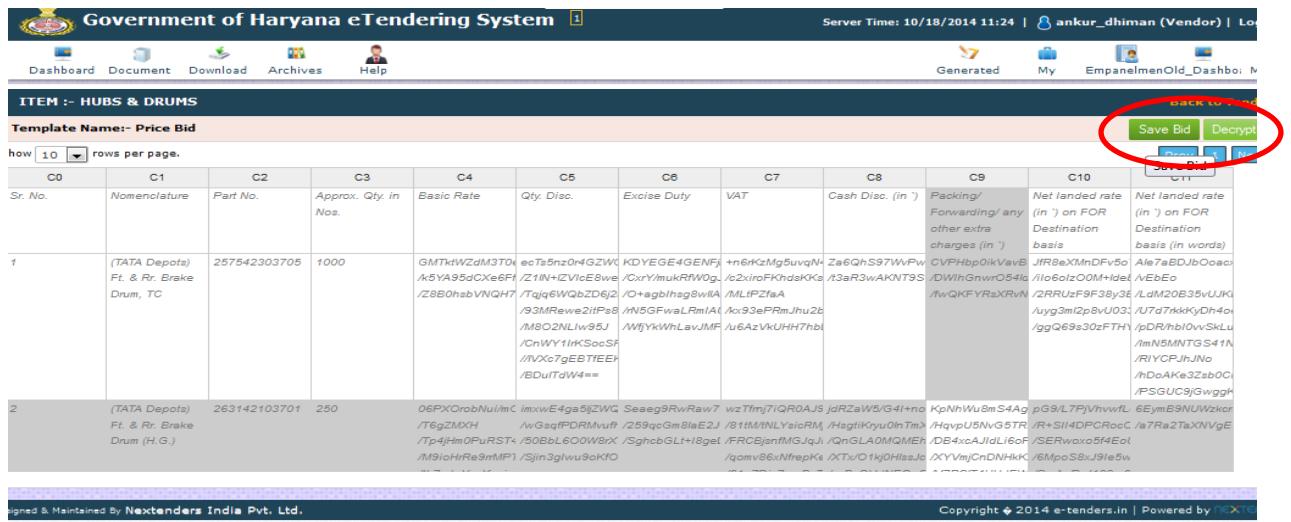

#### 9.5 **Final Submission**:

Bidder has to click on submit button to complete his/her stage.

Note: Sumbit button cannot be visible/available to the users if any of the envelope is not prepared/submitted & if the EMD payment is not get verified.

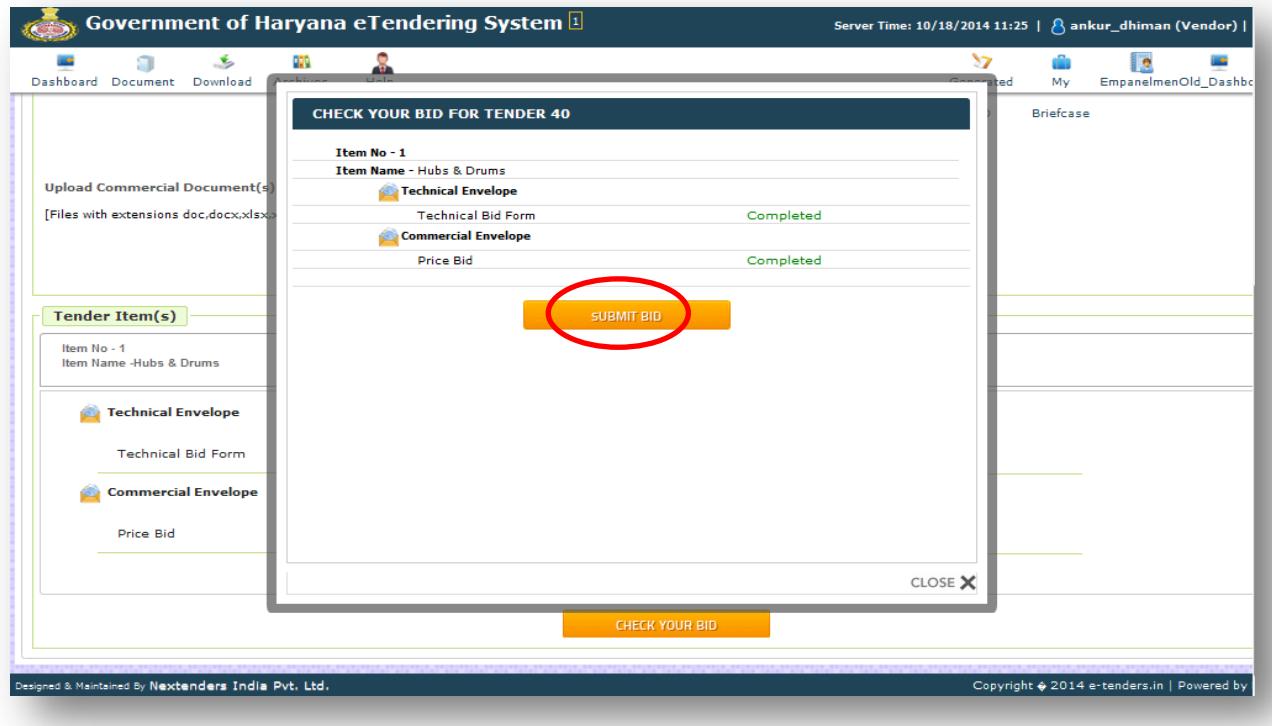

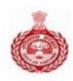

### **10. Disclaimer**

The information contained herein is subject to change without notice, after mutually agreed by DS&D Haryana & Nextenders upon new requirements, which may accommodate in near future and configure into the existing work flow of Single eProcurement portal. This document is included only to serve as a sample of what is entailed. No responsibility is assumed for the reliability of software or equipment that is not supplied by DS&D and Nextenders.

## **11. Copyright**

This document is confidential and proprietary information of DS&D and Nextenders. It should not be disclosed in whole or in part to any third party except to whom it has been submitted with the express written authorization and should not be duplicated in whole or part for any other purpose other than evaluation of the Technical capability of Nextenders and shall be returned upon request.

The information should not be divulged to any other party other than for whom it is intended. Clients and partners may not be contacted about these references or divulge the information contained there-in unless duly authorized by DS&D or Nextenders.

All rights reserved. Unauthorized copying is strictly prohibited.